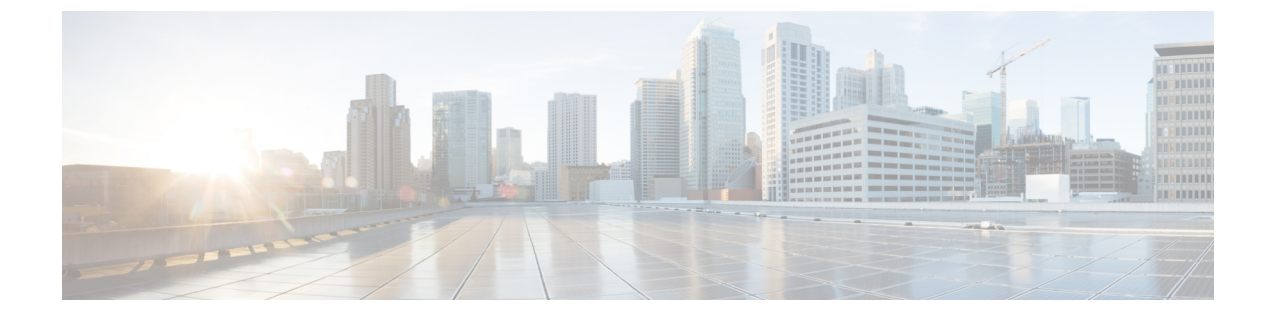

# オーディオ メッセージ受信インジケータ

- オーディオ [メッセージ受信インジケータの概要](#page-0-0) (1 ページ)
- オーディオ [メッセージ受信インジケータの前提条件](#page-0-1) (1 ページ)
- オーディオ [メッセージ受信インジケータ設定のタスク](#page-0-2) フロー (1 ページ)
- オーディオ [メッセージ受信インジケータのトラブルシューティング](#page-3-0) (4 ページ)

# <span id="page-0-0"></span>オーディオ メッセージ受信インジケータの概要

ユーザに新しいボイスメッセージを通知するために、CiscoUnified IP電話で断続ダイヤルトー ンを再生するようにオーディオメッセージ受信インジケータ(AMWI)を設定できます。ボイ ス メッセージが残されている回線で電話がオフフックになるたびに、断続ダイヤル トーンが 鳴ります。

クラスタ内のすべての電話機または特定の電話番号で AMWI を設定できます。電話番号レベ ルの設定は、クラスタ全体の設定よりも優先されます。

# <span id="page-0-2"></span><span id="page-0-1"></span>オーディオ メッセージ受信インジケータの前提条件

AMWI は、電話ファームウェア リリース 8.3(1) 以降が動作している Cisco Unified IP 電話での み設定できます。

オーディオメッセージ受信インジケータ設定のタスクフ ロー

始める前に

• オーディオ [メッセージ受信インジケータの前提条件](#page-0-1) (1 ページ)を確認してください。

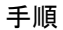

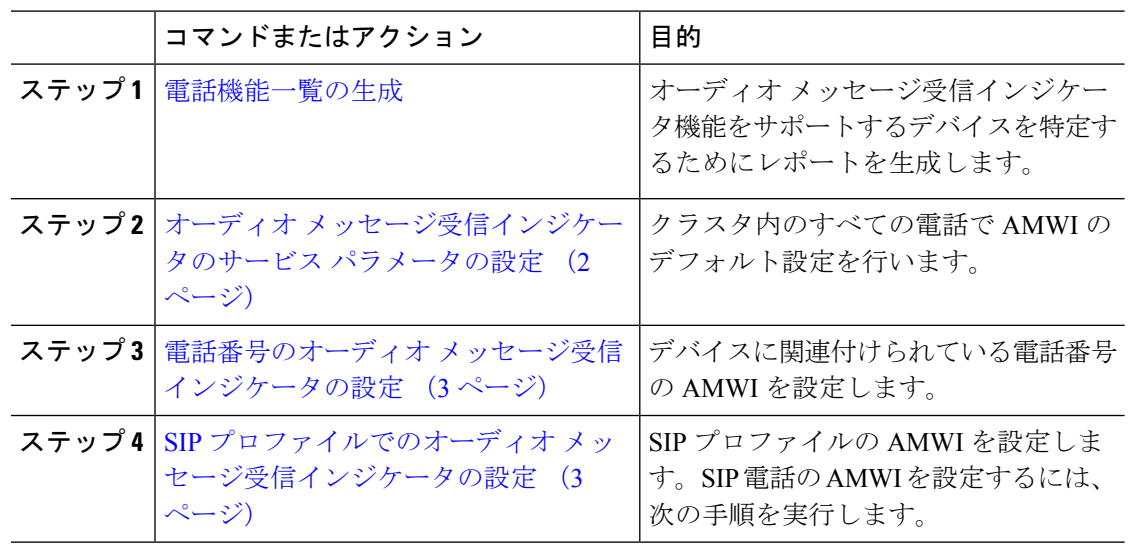

## <span id="page-1-0"></span>オーディオ メッセージ受信インジケータのサービス パラメータの設 定

この手順では、クラスタ内のすべての電話機に AMWI デフォルト設定を実行する方法につい て説明します。

#### 始める前に

[電話機能一覧の生成](cucm_b_feature-configuration-guide-for-cisco14_chapter1.pdf#nameddest=unique_6)

#### 手順

- ステップ **1** [Cisco Unified CM 管理(Cisco Unified CM Administration)] から、以下を選択します。 **[**システ ム(**System**)**]** > **[**サービス パラメータ(**Service Parameters**)**]**。
- ステップ **2** [サーバ(Server)] ドロップダウン リストで、Cisco CallManager サービスを実行しているサー バを選択します。
- ステップ **3 [**サービス(**Service**)**]** ドロップダウン リストから、**[Cisco CallManager]** を選択します。
- ステップ **4** [クラスタ全体のパラメータ(機能 **-** 全般)(**Clusterwide Parameters (Feature - General)**)] セ クションで、[オーディオ メッセージ受信インジケータのポリシー(**Audible Message Waiting IndicationPolicy**)]サービスパラメータを選択します。このパラメータによって、クラスタ内 の全デバイスでオーディオメッセージ受信インジケータをオンにするかオフにするか決定しま す。
- ステップ **5 [**保存**]** をクリックします。

## <span id="page-2-0"></span>電話番号のオーディオ メッセージ受信インジケータの設定

デバイスに関連付けられている電話番号用に AMWI を設定するには、次の手順に従ってくだ さい。

```
\begin{picture}(20,20) \put(0,0){\line(1,0){10}} \put(15,0){\line(1,0){10}} \put(15,0){\line(1,0){10}} \put(15,0){\line(1,0){10}} \put(15,0){\line(1,0){10}} \put(15,0){\line(1,0){10}} \put(15,0){\line(1,0){10}} \put(15,0){\line(1,0){10}} \put(15,0){\line(1,0){10}} \put(15,0){\line(1,0){10}} \put(15,0){\line(1,0){10}} \put(15,0){\line(1
```
(注) 個々の電話番号での AMWI 設定は、クラスタ全体の設定より優先されます。

#### 手順

- ステップ **1** [Cisco Unified CM 管理(Cisco Unified CM Administration)] から、以下を選択します。 **[**デバイ ス(**Device**)**]** > **[**電話(**Phone**)**]**。
- ステップ2 [関連付け (Association) ] セクションで、[新規 DN を追加 (Add a new DN) ] をクリックしま す。

[電話番号の設定(Directory Number Configuration)] ウィンドウが表示されます。

- ステップ3 [オーディオメッセージ受信インジケータのポリシー (Audible Message Waiting Indicator Policy) ] を選択します。次のいずれかのオプションを選択します。
	- オフ

。

- **[**オン(**On**)**]**:このオプションを選択すると、ハンドセットを取り上げたときにユーザは 断続ダイヤル トーンを受信します。
- [デフォルト(Default)]:このオプションを選択すると、電話機はシステムレベルで設定 されたデフォルトを使用します。
- ステップ **4** [電話番号の設定(Directory NumberConfiguration)]ウィンドウの残りのフィールドを設定しま す。フィールドとその設定オプションの詳細については、オンラインヘルプを参照してくださ い。
- ステップ **5 [**保存**]** をクリックします。

## <span id="page-2-1"></span>**SIP** プロファイルでのオーディオ メッセージ受信インジケータの設定

SIP プロファイルのオーディオ メッセージ受信インジケータ(AMWI)を設定するには、次の 手順に従います。

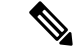

(注) 個々の SIP プロファイルの AMWI 設定は、クラスタ全体の設定を上書きします。

#### 手順

- ステップ **1** [Cisco Unified CM 管理(Cisco Unified CM Administration)] から、以下を選択します。 **[**デバイ ス(**Device**)**]** > **[**デバイスの設定(**Device Settings**)**]** > **[SIP** プロファイル(**SIP Profile**)**]** の順 に選択します。 [**SIP** プロファイルの検索と一覧表示(**Find and List VPN Profile**)] ウィンドウが表示されま す。
- ステップ **2** 使用する検索条件を入力し、[検索(**Find**)] をクリックします。 ウィンドウに検索条件と一致する SIP プロファイルのリストが表示されます。
- ステップ **3** 更新する SIP プロファイルをクリックします。 [**SIP** プロファイルの設定(**SIP Profile Configuration**)] ウィンドウが表示されます。
- ステップ **4** 電話がオフフックで、メッセージを受信している場合の断続ダイヤル トーンを有効にするに は、[メッセージがある場合は断続音(**Stutter Message Waiting**)] チェックボックスをオンに します。
- ステップ **5 [**保存**]** をクリックします。
- ステップ **6 [**設定の適用(**Apply Config**)**]** をクリックします。

# <span id="page-3-0"></span>オーディオメッセージ受信インジケータのトラブルシュー ティング

## 電話でオーディオ メッセージ受信インジケータが再生されない

問題 新着ボイス メッセージをユーザに通知する断続ダイヤル トーンが電話で再生されませ  $h_{\rm o}$ 

- ユーザが SCCP 電話を使用している場合には、次の点を確認してください。
	- 電話ファームウェアのリリースが 8.3(1) 以降であることを確認します。
	- ユーザがオフフックになった回線と電話の AMWI 設定を確認します。
	- Cisco CallManager サービスがサーバ上で実行されていることを確認します。
	- 電話機と Unified Communications Manager の間のスニファ トレースをキャプチャします。 トーン タイプが 42 の StartTone メッセージが電話で受信されることを確認します。

ユーザが SIP 電話を使用している場合には、次の点を確認してください。

- 電話ファームウェアのリリースが 8.3(1) 以降であることを確認します。
- 回線(電話番号)の設定を確認します。電話には、line1\_msgWaitingAMWI : 1、 line2\_msgWaitingAMWI : 0 などの設定が表示される必要があります。

• [Cisco Unified CM の管理(Cisco Unified CM Administration)] の [**SIP** プロファイルの設定 (**SIP Profile Configuration**)] ウィンドウで [メッセージがある場合は断続音(**Stutter Message Waiting**)] チェック ボックスがオンになっていることを確認します。

## ローカライズされた **AMWI** トーンが特定のロケールで再生されない

問題 英語以外のロケールに設定されている電話機で、ローカライズされたトーンが再生され ません。

解決法 次の点をチェックします。

- Cisco Unified CM の管理から、「デバイスプロファイルの設定(Device Profile Configuration)] ウィンドウ(**[**デバイス(**Device**)**]** > **[**デバイスの設定(**Device Settings**)**]** > **[**デバイス プ **ロファイル (Device Profile)** ]) の [ユーザ ロケール (User Locale) ] を確認します。
- ロケールの変更後、ユーザは電話機をリセットする必要があります。
- user/local/cm/tftp / < locale name&gt; directory を確認し、AMWI トー ンがローカライズされた g3-tones.xml ファイルで定義されていることを確認します。

ローカライズされた **AMWI** トーンが特定のロケールで再生されない